# **KB01246 - 快速入门系列**

## **PI Interface Transport for China Network Isolators: 配置范例**

**Product:** PI Interfaces **Version(s):** 1.0.3.x

## **问题**

如何配置 PI Interface Transport for China Network Isolators (ITCNI) 以采集数据? 它又被称 为新版 PI CNI Interface。

**提示:**快速入门系列针对具有基础的 PI Interface 知识(配置 Trust、创建服务)的用户提供具 体的 Tag 配置范例。对 Interface 配置不熟悉的用户请参考完整的 Interface 用户手册以获得 全面的指导。

## **背景**

在这个范例中分步介绍了如何配置采集数据的 PI OPC Interface,并使用 PI CNI Interface Transport 将数据穿过网闸 (CNI Device)发送到 PI。在本范例中,有如下假设:

- 1. 您有一个网闸,将网络分为两侧:
- 内侧, 安全侧 (SIS): OPC Server (或 Modbus, DNP3, PITOPI) 位于该侧;
- 外侧,公共侧 (MIS): PI Server 位于该侧。
- 2. PI Server、PI Interface for OPC DA 和 PI ICU)已安装;
- 3. 软件安装如下:
- CNI Sender 和 PI OPC Interface 安装在同一台计算机上 (Machine A);
- CNI Receiver 和 PI Server 安装在同一台计算机上 (Machine B)。

系统架构如下图所示:

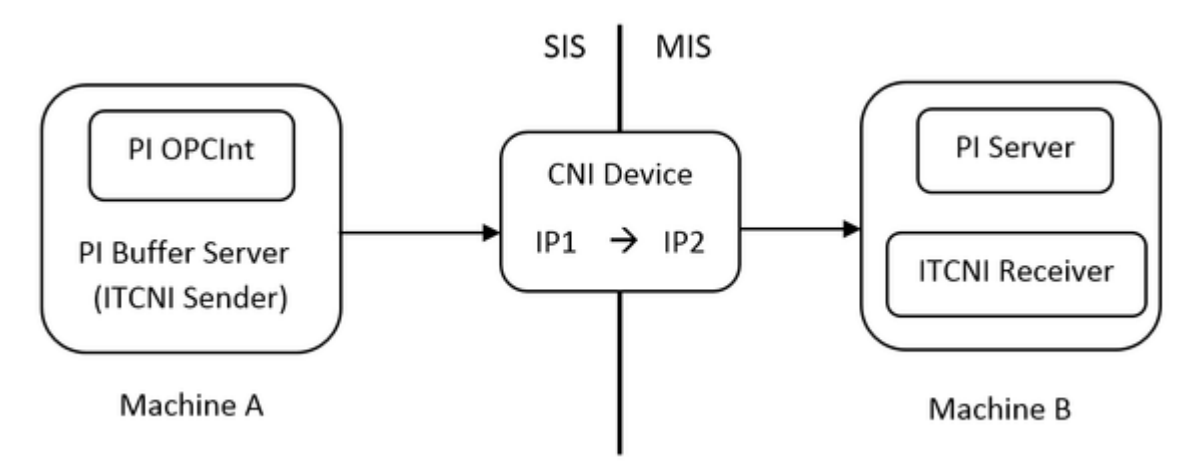

## **解决方法**

 $\overline{1}$ 

#### **步骤 1: 安装本接口**

- 1. 下载安装包 (它是一个 ZIP 文件, 如 ITCNIReceiver\_1.0.3.18\_.zip);
- 2. 解压安装包。将 ITCNISender.exe 安装在 Machine A,ITCNIReceiver.exe 安装在 Machine B;
- 3. 在 Machine B 的安装文件夹下找到 ITCNIClientTest.exe 和 ITCNIClientTest.pdb,并将 它们复制到 Machine A (建议文件存放路径: ..\PIPC\Interfaces\ITCNI\)。这个测试工 具会在下一个步骤中使用。

#### **步骤 2: 测试网闸(CNI Device)的连通性**

- 1. 在 PI Server 上为 Machine A 创建一个基于 IP 地址的 Trust
- 2. 在 Machine B 上打开命令提示符 (cmd.exe), 运行下面的命令:

ITCNIServerTest.exe [IP address of the local NIC card] [local port to listen on]

Administrator: Command Prompt - ITCNIServerTest.exe 10.176.1.142 8000

C: \Program Files (x86)\PIPC\Interfaces\ITCNIReceiver>ITCNIServerTest.exe 10.176. 1.142 8000 Listen on 10.176.1.142:8000 Callback with 30000 bytes

 $\Box$   $\times$ 

- 3. 在 Machine A 上打开命令提示符,运行下面的命令: ITCNIClientTest [CNI device IP address] [CNI device port] [Timeout in ms]
	- **注**: 大多数的网闸通讯根据通讯的方向,使用不同的 IP 地址和端口号。

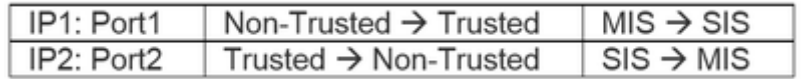

在本例中,需使用的是 IP2 和 Port2。

C:\Windows\system32\cmd.exe - ITCNIClientTest.exe 10.176.1.142 8000 300

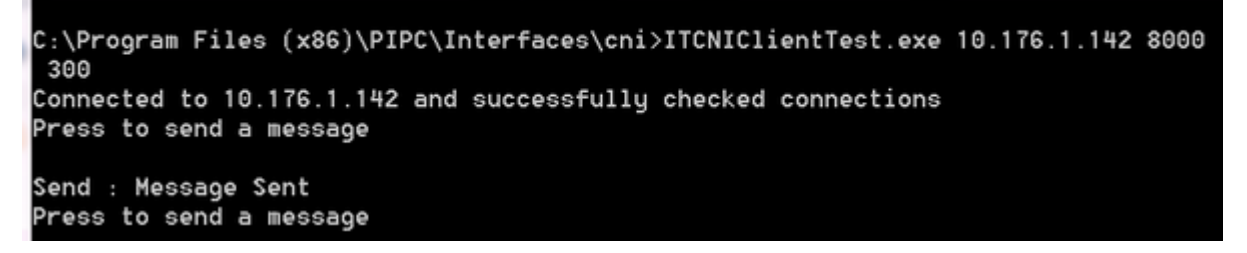

如果数据成功地经过网闸从 A 流向 B,ITCNIServerTest 则会显示"Callback with XXX bytes"。

#### **步骤 3: 配置数据采集接口和 bufserv (ITCNI Sender)**

1. 在内侧(SIS 侧)的 Interface 无法使用 PIICU 配置。您必须要手动编辑 PI OPC Interface 的 .bat 文件。这是一个 .bat 文件的示例:

"C:\ Program Files (x86)\PIPC\Interfaces\OPCInt\opcint.exe" 1 /AF=N /AM=800 /AR=Y /DA=CONNECT /DI=IDENTIFY /DB=0 /ER=000:00:01 /ES=CACHE /GL=Y /GS=Y /IF=N /IS=N /IT=N /MA=N /NT=N /SERVER=localhost::OSI.DA.1 /SQ=N /TS=N /VN=2 /PS=OPC /ID=1 /host=PIServerIP:5450 /maxstoptime=120 /PercentUp=100 /perf=8 /f=00:00:01 /f=00:00:05 /f=00:00:10 /f=00:00:30 **/pisdk=0 /appname=cni /CacheMode /CacheSynch=250 /CachePath="C:\Program Files (x86)\PIPC\Interfaces\OPCInt\cache"**

**注 1**:appname 名称不可超过 4 个字符;

**注 2**:可在外侧使用 PI ICU 配置 Interface,再将它的 .bat 文件复制到 Machine A。

2. 将 OPC Interface 实例注册为服务。可以使用下面的命令: opcint.exe -serviceid 1 -install -auto -depend "bufserv" -display "PI\_OPC\_CNI"

注: serviceid 需要和 Interface .bat 文件中 "..lopcint.exe" 后面的数字一致。

3. 配置 PI API Buffering。编辑 %PIHOME%\dat\piclient.ini。

**注**:有时,在 "CNI" 前面需要添加一个空格。示例:

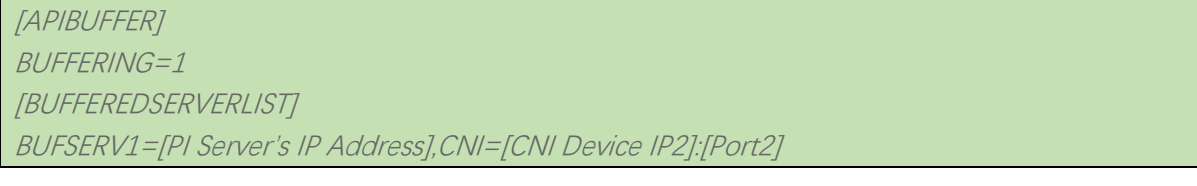

**注**: CNI IP address 需使用网闸外侧的 IP 地址。如果 PI Buffer Server 正确的获取了配置, 可以在 PI Message Log 中看到下面的信息:

bufserv.exe>PI-API Buffer Manager (13952) - 10.176.1.142,CNI=10.176.1.142:8000> APIBUFFER: CNI flag detected, buffer server will send data to CNI device.

#### **步骤 4: 创建 PI Tag**

- 1. 根据 PI OPC Interface 实例的配置创建 PI Tag;
- 2. 如果您在网闸内侧还有其他的数据源,则按它们使用的接口实例配置相应的 Tag。

#### **步骤 5: 为 PI OPC Interface 启用 Disconnected Startup**

- 1. 将 OPC Interface 的 .bat 文件复制到 Machine B;
- 2. 运 行 ITCNIReceiver 安 装 目 录 下 的 PIDisconnectedStartupCacheUtility.exe 以创建 cache 文件。使用 .bat 文件作为输入文件。输出文件的名称如下:

opcint\_[PI Server IP]\_opc\_1\_ptcache.dat opcint [PI Server IP]\_opc\_1\_dgcache.dat

- 3. 复制 cache 文件到 Machine A 置于 /CachePath 参数指定的路径下。
- **注**: 任何对 Tag 的修改都需要重新生成 cache 文件。

#### **步骤 6: 配置 ITCNI Receiver Interface**

ITCNI Receiver 的配置和其他标准 Interface 的配置类似。.bat 文件示例:

"C:\Program Files (x86)\PIPC\Interfaces\ITCNIReceiver\ITCNIReceiver.exe" 1 /CNIPort=[Port1] /CNIServer=[PI Server IP] /ps=OPC /ID=1 /host=[PI Server IP]:5450

- **注 1**:Point Source 与 machine A 上的 OPC interface 的 /PS 一致;
- **注 2**:如果您有其他的数据源,如 PItoPI,则在 .bat 文件中增加一个 "/ps=PITOPI";

**注 3**:步骤 6 也可以在 PI ICU 中完成。如果有多个接口示例,可在 ICU 中添加多个 Point Source,并重启 ITCNI Receiver。不要再创建新的 ITCNI Receiver 实例。

#### **步骤 7: 运行 Interface**

- 1. 在 Machine A:以服务方式运行 PI Buffer Server 和采集数据的 Interface;
- 2. 在 Machine B: 启动 ITCNI Receiver interface。